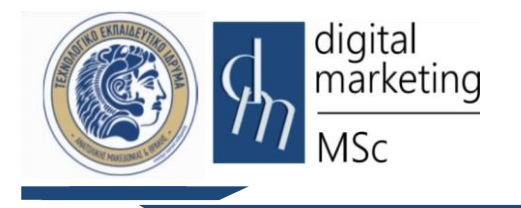

Πρόγραμμα Μεταπτυχιακών Σπουδών **Ψηφιακό Μάρκετινγκ MSc Digital Marketing**

# **Τεχνολογία Cascading Style Sheets (CSS) Εργαστηριακές Ασκήσεις**

## **Εισαγωγή**

Στο εργαστήριο αυτό θα γίνει η πρώτη επαφή με την τεχνολογία Cascading Style Sheets (CSS). Στόχος είναι η εκμάθηση και η εξοικείωση με τις βασικές αρχές και τη σύνδεσή της με τη γλώσσα HTML. Προκειμένου να επιτευχθούν οι στόχοι του εργαστηρίου, αρχικά θα παρουσιαστούν μια σειρά από παραδείγματα σελίδων html με την χρήση της τεχνολογίας CSS , και στη συνέχεια θα σας ζητηθεί να επέμβετε στον κώδικα του CSS αρχείου για να γίνουν αλλαγές στην μορφοποίηση της σελίδας.

## **1. Εργαστηριακή Άσκηση 1**

## **1.1 Η πρώτη σελίδα σε HTML με την χρήση CSS**

- I. Με τη βοήθεια του προγράμματος Notepad++ δημιουργήστε ένα νέο αρχείο κειμένου.
- II. Επιλέξτε και αντιγράψτε τον κώδικα που ακολουθεί:

```
<!DOCTYPE html>
<html>
  <head>
  <title>Introducing CSS</title>
  <link href="example.css" type="text/css" rel="stylesheet" />
  </head>
  <body>
   <h1>From Classic Marketing to Digital Marketing</h1>
   <p>Structure <i>Differences</i> Between Classic & Digital 
   Marketing </p>
   <h2>Communication Differences</h2>
   <p>With traditional marketing, communication was very one sided 
  when it came to the presentation of the product, where as now 
  individuals are able to interact with the seller, leave comments and 
   address issues with the click of a button ... </p>
  </body>
</html>
```
- III. Επικολλήστε τον κώδικα στο αρχείο που μόλις δημιουργήσατε. Στη συνέχεια από το μενού **Αρχείο** επιλέξτε **Αποθήκευση ως** και στο πεδίο **Όνομα αρχείου**  πληκτρολογήστε **example.html**
- IV. Επιλέξτε και αντιγράψτε τον κώδικα που ακολουθε :

```
body {
             font-family: Roboto, Verdana, sans-serif;}
     h1, h2 {
             color: #ee3e80;}
          p {
             color: black;}
```
- V. Με τη βοήθεια του προγράμματος Notepad++ δημιουργήστε ένα νέο αρχείο κειμένου και επικολλήστε τον κώδικα στο αρχείο που μόλις δημιουργήσατε. Στη συνέχεια από το μενού **Αρχείο** επιλέξτε **Αποθήκευση ως** και στο πεδίο **Όνομα αρχείου** πληκτρολογήστε **example.css**
- VI. Μεταφέρετε τα αρχεία με τη βοήθεια του προγράμματος WinSCP στον Server (dmlab.teiemt.gr). Ανοίξτε έναν browser και πληκτρολογήστε <http://dmlab.teiemt.gr/username/example.html>
- VII.Κάντε τις απαραίτητες αλλαγές στον κώδικα στο αρχείο css, ώστε να εμφανίζεται η σελίδα που ακολουθεί:

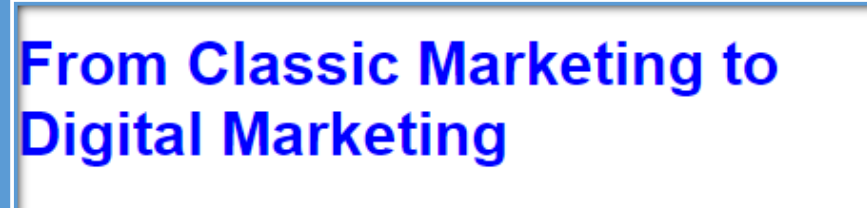

Structure Differences Between Classic & Digital Marketing

## **Communication Differences**

With traditional marketing, communication was very one sided when it came to the presentation of the product, where as now individuals are able to interact with the seller, leave comments and address issues with the click of a button ...

Θα χρειαστεί να γίνουν αλλαγές στις παρακάτω ιδιότητες :

**font-family**: να γίνει επιλογή κατάλληλης γραμματοσειράς **color**: να γίνει αλλαγή χρώματος γραμματοσειράς

## **1.2 Ιδιότητα Χρώμα Φόντου (Background-Color)**

```
<!DOCTYPE html>
<html>
   <head>
     <title>Backqround Color</title>
     <link href="background-color.css" 
  type="text/css"rel="stylesheet" />
   </head>
   <body>
     <h1>From Classic Marketing to Digital Marketing</h1>
    <p>Structure <i>Differences</i> Between Classic & Digital
  Marketing </p>
     <h2>Communication Differences</h2>
     <p>With traditional marketing, communication was very one sided 
  when it came to the presentation of the product, where as now 
  individuals are able to interact with the seller, leave comments and 
  address issues with the click of a button ... </p>
   </body>
</html>
```
- II. Επικολλήστε τον κώδικα στο αρχείο που μόλις δημιουργήσατε. Στη συνέχεια από το μενού **Αρχείο** επιλέξτε **Αποθήκευση ως** και στο πεδίο **Όνομα αρχείου**  πληκτρολογήστε **background-color.html**
- III. Ακολουθώντας την ίδια διαδικασία με πριν, ανοίξτε ένα νέο αρχείο και επιλέξτε και αντιγράψτε τον κώδικα που ακολουθεί:

```
body {
      background-color: rgb(200,200,200);}
   h1 {
      background-color: DarkCyan;}
   h2 {
      background-color: #ee3e80;}
   p {
      background-color: white;}
```
- IV. Επικολλήστε τον κώδικα στο αρχείο που μόλις δημιουργήσατε. Στη συνέχεια από το μενού **Αρχείο** επιλέξτε **Αποθήκευση ως** και στο πεδίο **Όνομα αρχείου**  πληκτρολογήστε **background-color.css**
- V. Μεταφέρετε τα αρχεία με τη βοήθεια του προγράμματος WinSCP στον Server (dmlab.teiemt.gr). Ανοίξτε έναν browser και πληκτρολογήστε [http://dmlab.teiemt.gr/username/](http://dmlab.teiemt.gr/username/background-color.html) **background-color.html**
- VI. Τροποποιήστε τον κώδικα, έτσι ώστε να έχετε το παρακάτω αποτέλεσμα

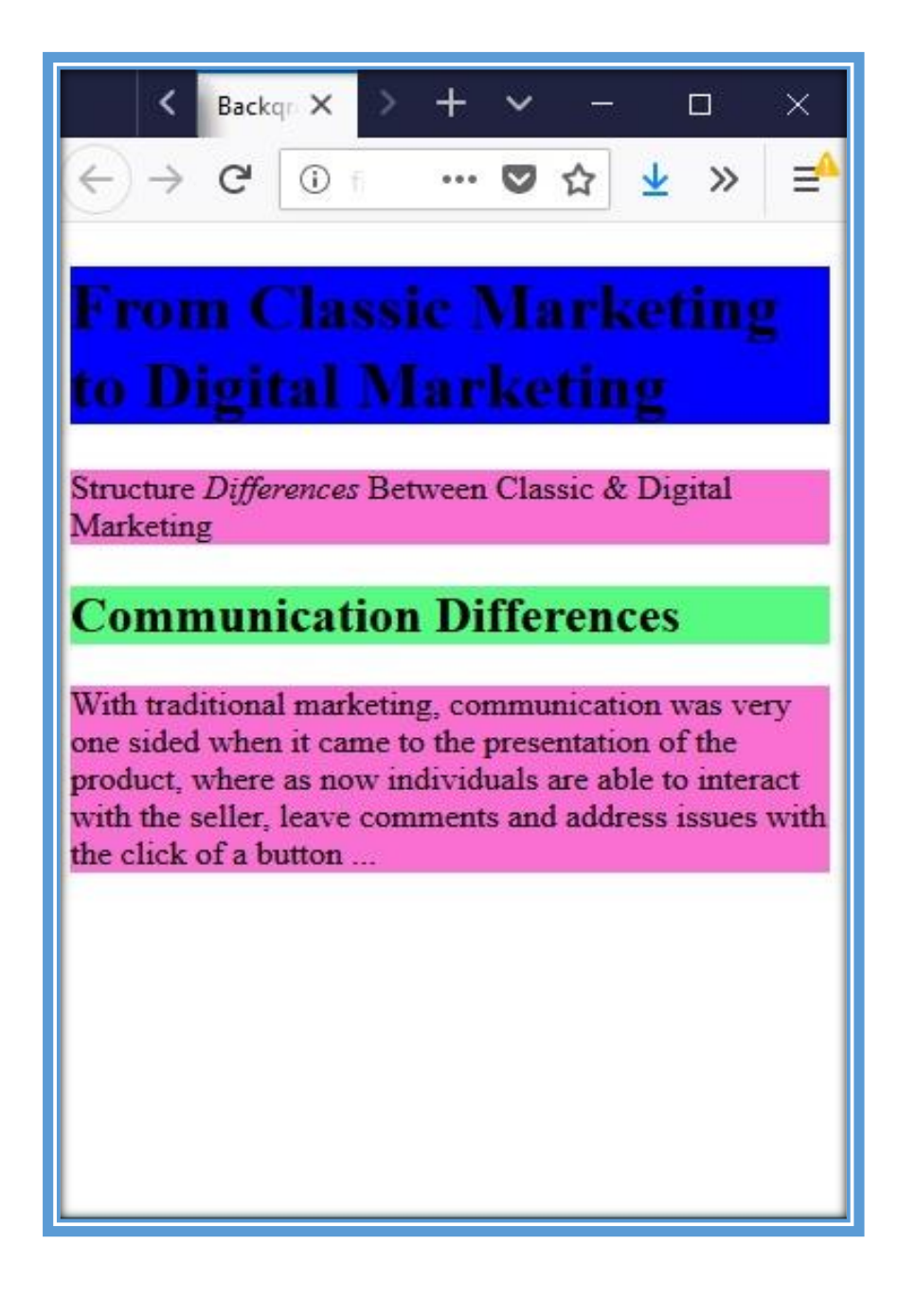

Θα χρειαστεί να γίνουν αλλαγές στην παρακάτω ιδιότητα :

background-color: να γίνει αλλαγή χρώματος φόντου όπου χρειάζεται.

### **1.3 Ιδιότητα Χρώμα (Color)**

```
<!DOCTYPE html>
<html>
  <head>
    <title>Color</title>
    <link href="example_color.css" type="text/css" rel="stylesheet" 
  />
    </style>
   </head>
   <body>
    <h1>pH Scale</h1>
    <p class="fourteen">14.0 VERY ALKALINE</p>
    <p class="thirteen">13.0</p>
    <p class="twelve">12.0</p>
    <p class="eleven">11.0</p>
    <p class="ten">10.0</p>
    <p class="nine">9.0</p>
    <p class="eight">8.0</p>
    <p class="seven">7.0 NEUTRAL</p>
    <p class="six">6.0</p>
    <p class="five">5.0</p>
    <p class="four">4.0</p>
    <p class="three">3.0</p>
    <p class="two">2.0</p>
    <p class="one">1.0</p>
    <p class="zero">0.0 VERY ACID</p>
   </body>
</html>
```
- II. Επικολλήστε τον κώδικα στο αρχείο που μόλις δημιουργήσατε. Στη συνέχεια από το μενού Αρχείο επιλέξτε Αποθήκευση ως και στο πεδίο Όνομα αρχείου πληκτρολογήστε **example\_color**.**html**
- III. Ακολουθώντας την ίδια διαδικασία με πριν, ανοίξτε ένα νέο αρχείο και επιλέξτε και αντιγράψτε τον κώδικα που ακολουθεί και επικολλήστε τον κώδικα στο αρχείο που μόλις δημιουργήσατε. Στη συνέχεια από το μενού **Αρχείο** επιλέξτε **Αποθήκευση ως** και στο πεδίο **Όνομα αρχείου** πληκτρολογήστε **example\_color.css**

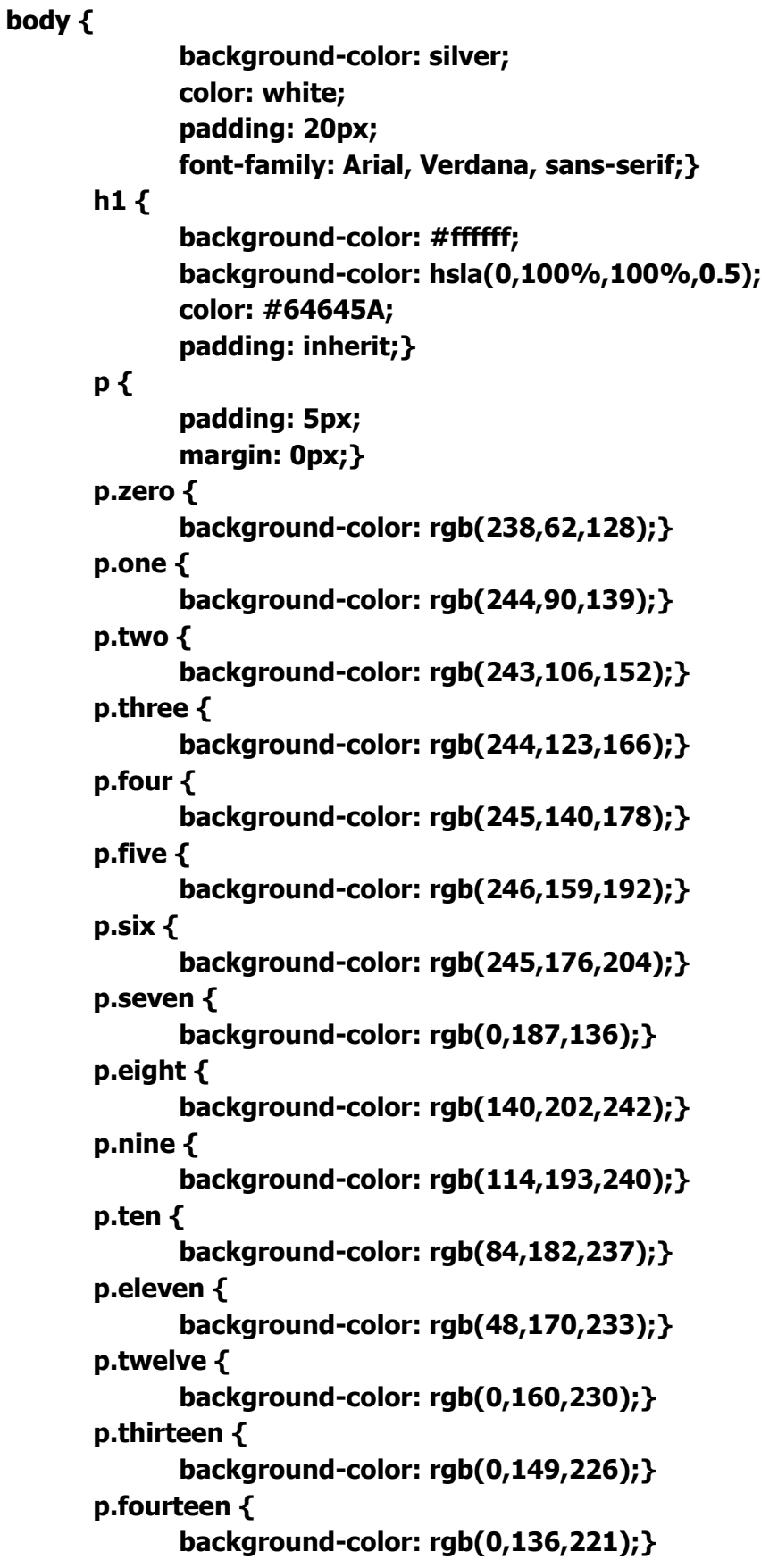

IV. Μεταφέρετε το αρχεία με τη βοήθεια του προγράμματος WinSCP στον Server (dmlab.teiemt.gr). Ανοίξτε έναν browser και πληκτρολογήστε [http://dmlab.teiemt.gr/username/](http://dmlab.teiemt.gr/username/%20example_color.html) **example\_color.html**

V. Τροποποιήστε τους κώδικες html και css, έτσι ώστε να έχετε το παρακάτω αποτέλεσμα :

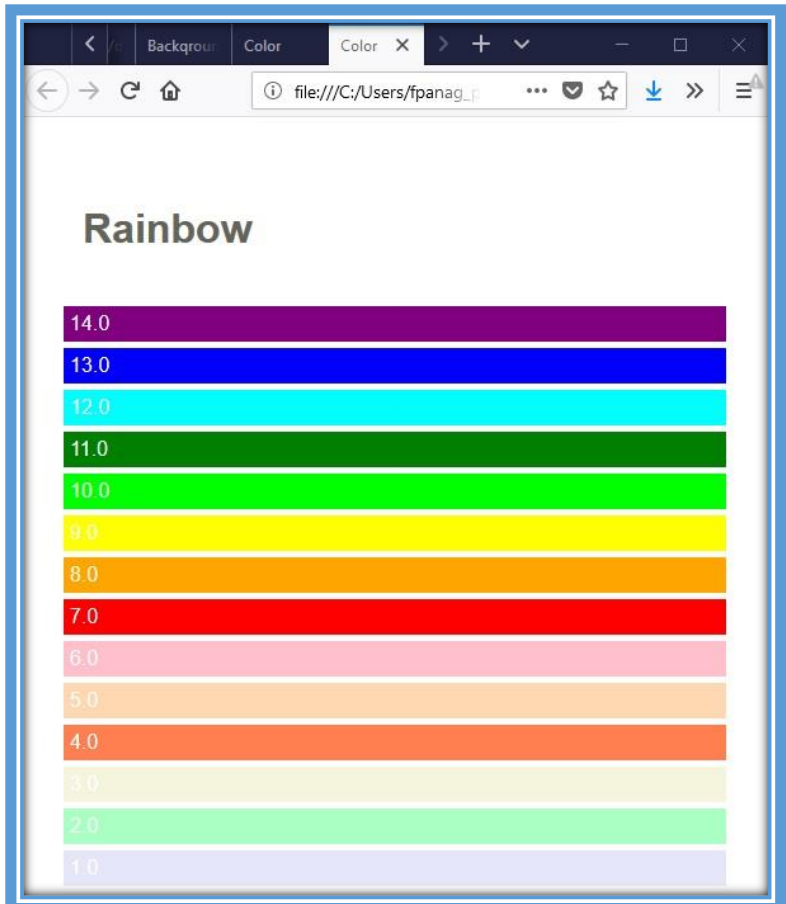

Θα χρειαστεί να γίνουν αλλαγές στις παρακάτω ιδιότητες και background-color, padding, margin

επίσης θα χρειαστεί η παρακάτω παλέτα χρωμάτων :

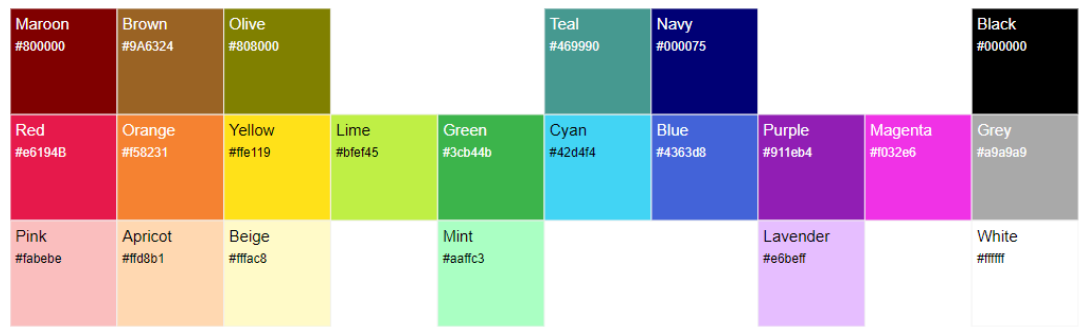

#### **2. Εργαστηριακή Άσκηση 2 Γραμματοσειρές (Fonts)**

```
<!DOCTYPE html>
<html>
  <head>
     <title>with Style</title>
     <link href="text.css" type="text/css"rel="stylesheet" />
  </head>
  <body>
     <h1>MSc Digital Marketing</h1>
     <p class="credits">by DEPARTMENT of BUSINESS 
  ADMINISTRATION</p>
     <p class="intro">The <a class="breed" 
  href="http:abd.teiemt.gr">DEPARTMENT of BUSINESS 
  ADMINISTRATION</a></p>
     <h2>The Department</h2><h3>History</h3
     <p>The Department's cognitive object covers a general overview 
  of all aspects of public or private businesses...</p>
  </body>
</html>
```
- II. Επικολλήστε τον κώδικα στο αρχείο που μόλις δημιουργήσατε. Στη συνέχεια από το μενού **Αρχείο** επιλέξτε **Αποθήκευση ως** και στο πεδίο Όνομα αρχείου πληκτρολογήστε **text.html**
- III. Ακολουθώντας την ίδια διαδικασία με πριν, ανοίξτε ένα νέο αρχείο και επιλέξτε και αντιγράψτε τον κώδικα που ακολουθεί και επικολλήστε τον κώδικα στο αρχείο που μόλις δημιουργήσατε. Στη συνέχεια από το μενού **Αρχείο** επιλέξτε **Αποθήκευση ως** και στο πεδίο **Όνομα αρχείου** πληκτρολογήστε **text.css**
- IV. Μεταφέρετε το αρχεία με τη βοήθεια του προγράμματος WinSCP στον Server (dmlab.teiemt.gr). Ανοίξτε έναν browser και πληκτρολογήστε **<http://dmlab.teiemt.gr/username/text.html>**

**padding: 20px;} h1, h2, h3, a { font-weight: normal; color: #0088dd; margin: 0px;} h1 { font-family: Georgia, Times, serif; font-size: 250%; text-shadow: 4px 4px 4px #666666; padding-bottom: 10px;} h2 { font-family: "Gill Sans", Arial, sans-serif; font-size: 90%; text-transform: uppercase; letter-spacing: 0.2em;} h3 { font-size: 150%;} p { font-family: Arial, Verdana, sans-serif; line-height: 1.4em; color: #665544;} p.intro:first-line { font-weight: bold;} .credits { font-style: italic; text-align: right;} a { text-decoration: none;} a:hover { text-decoration: underline;}**

V. Τροποποιήστε τον κώδικα, έτσι ώστε να έχετε το παρακάτω αποτέλεσμα

**body {**

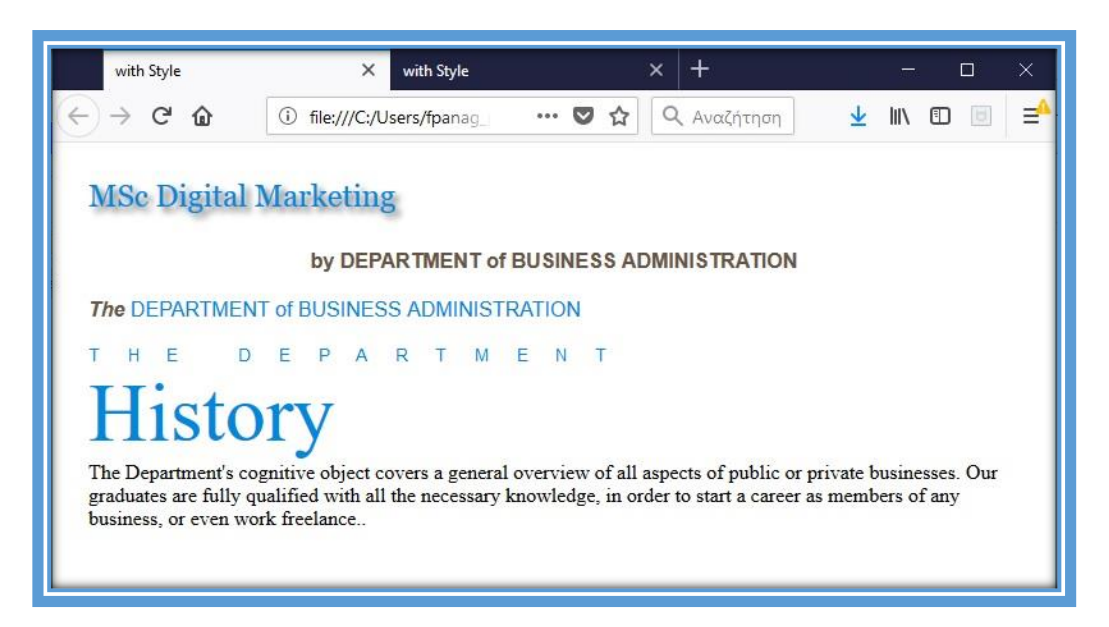

Θα χρειαστεί να γίνουν αλλαγές στις παρακάτω ιδιότητες :

font-size, letter-spacing,

font-style, font-weight

#### **3. Εργαστηριακή Άσκηση 3 Πλαίσια (Borders)**

```
html>
   <head>
      <title>Border Width</title>
            <link href="border.css" type="text/css"rel="stylesheet" 
   />
      </style>
   </head>
   <body>
      <p class="one">The Differences Between Classic Marketing and 
   Digital Marketing.</p>
      <p class="two">The Differences Between Classic Marketing and 
   Digital Marketing.</p>
      <p class="three">The Differences Between Classic Marketing and 
   Digital Marketing.</p>
   </body>
</html>
```
- II. Επικολλήστε τον κώδικα στο αρχείο που μόλις δημιουργήσατε. Στη συνέχεια από το μενού **Αρχείο** επιλέξτε **Αποθήκευση ως** και στο πεδίο Όνομα αρχείου πληκτρολογήστε **border.html**
- III. Ακολουθώντας την ίδια διαδικασία με πριν, ανοίξτε ένα νέο αρχείο και επιλέξτε και αντιγράψτε τον κώδικα που ακολουθεί και επικολλήστε τον κώδικα στο αρχείο που μόλις δημιουργήσατε. Στη συνέχεια από το μενού **Αρχείο** επιλέξτε **Αποθήκευση ως** και στο πεδίο Όνομα αρχείου πληκτρολογήστε **border.css**

**font-family: Arial, Verdana, sans-serif; color: #111111;} p { width: 200px; border-style: solid; border-color: #0088dd;} p.one { border-width: 2px;} p.two { border-width: thick;} p.three { border-width: 1px 4px 12px 4px;}**

**body {**

- IV. Μεταφέρετε τα αρχεία με τη βοήθεια του προγράμματος WinSCP στον Server (dmlab.teiemt.gr). Ανοίξτε έναν browser και πληκτρολογήστε <http://dmlab.teiemt.gr/username/border.html>
- V. Τροποποιήστε τον κώδικα, έτσι ώστε να έχετε το παρακάτω αποτέλεσμα

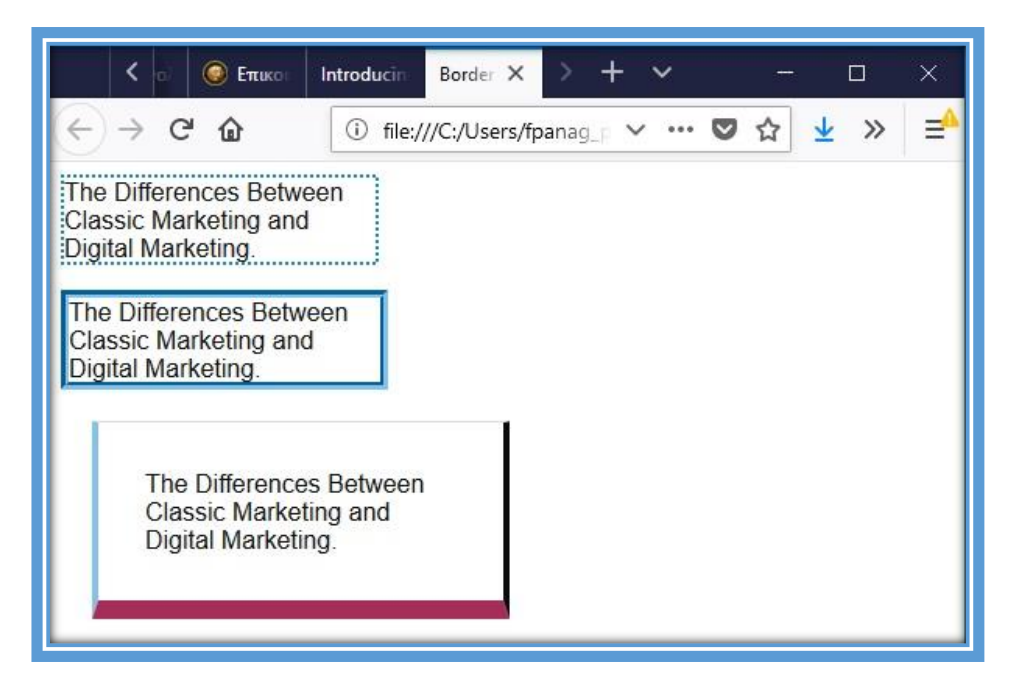

Θα χρειαστεί να γίνουν αλλαγές στις παρακάτω ιδιότητες ή και να προσθέσετε :

border-style, border-color, border-width

padding, margin

#### **4. Εργαστηριακή Άσκηση 4 Πίνακες, Λίστες και Φόρμες (Tables, Lists, & Forms)**

```
<!DOCTYPE html>
<html>
   <head>
   <title>Lists, Tables and Forms</title>
   <link rel="stylesheet" href="tables_list_forms.css">
   </style>
   </head>
   <body>
   <h1>Digital Marketing Workshops</h1>
   <p>We will be conducting a number of Digital Marketing workshops and 
  symposiums throughout the year.</p>
   <p>Please note that the following events are free to members:</p>
   <ul>
         <li>Scope of Classic Versus Digital Marketing</li>
         <li>Availability of Online Marketing</li>
         <li>Monitoring Differences of Classic & Internet Marketing</li>
   </ul>
   <table>
         <tr class="head">
               <th></th>
               <th>Athens</th>
               <th>Kavala</th>
               <th>Drama</th>
         </tr>
         <tr>
               <th>Scope of Classic Versus Digital Marketing</th>
               <td>Sat, 20 Oct 2018<br />11am - 2pm</td>
               <td>Sat, 27 Oct 2018<br />11am - 2pm</td>
               <td>Sat, 3 Nov 2018<br />11am - 2pm</td>
         </tr>
         <tr class="even">
               <th>Availability of Online Marketing</th>
               <td>Sun, 11 Nov 2018<br />11am - 1pm</td>
               <td>Sun, 18 Nov 2018<br />11am - 1pm</td>
               <td>Sun, 25 Mov 2018<br />11am - 1pm</td>
         </tr>
         <tr>
               <th>Monitoring Differences of Classic & Internet 
  Marketing</th>
```

```
<td>Sat, 15 Dec 2018<br />11am - 2pm</td>
              <td>Sat, 22 Dec 2018<br />11am - 2pm</td>
              <td>Sat, 29 Dec 2018<br />11am - 2pm</td>
        </tr>
   </table>
   <form action="" method="get">
        <fieldset>
              <legend>Register your interest</legend>
              <p><label class="title" for="name">Your name:</label>
                    <input type="text" name="name" id="name"><br 
  />
                    <label class="title" for="email">Your 
  email:</label>
                    <input type="text" name="email" 
  id="email"></p>
              <p><label for="location" class="title">Your closest 
  center:</label>
                    <select name="location" id="location">
                          <option value="ny">Athens</option>
                          <option value="il">Kavala</option>
                          <option value="ca">Drama</option>
                    </select></p>
              <span class="title">Are you a member?</span>
              <label><input type="radio" name="member" value="yes" 
  /> Yes</label>
              <label><input type="radio" name="member" value="no" 
  /> No</label>
        </fieldset>
     <div class="submit"><input type="submit" value="Register" 
  /></div>
   </form>
   </body>
</html>
```
- II. Επικολλήστε τον κώδικα στο αρχείο που μόλις δημιουργήσατε. Στη συνέχεια από το μενού **Αρχείο** επιλέξτε **Αποθήκευση ως** και στο πεδίο Όνομα αρχείου πληκτρολογήστε **tables\_list\_forms.html**
- III. Ακολουθώντας την ίδια διαδικασία με πριν, ανοίξτε ένα νέο αρχείο και επιλέξτε και αντιγράψτε τον κώδικα που ακολουθεί:

**body {**

**li {**

**font-family: Arial, Verdana, sans-serif; font-size: 90%; color: #666666; background-color: #f8f8f8;} list-style-image: url("icon-plus.png");**

13

**line-height: 1.6em;} table { border-spacing: 0px;} th, td { padding: 5px 30px 5px 10px; border-spacing: 0px; font-size: 90%; margin: 0px;} th, td { text-align: left; background-color: #e0e9f0; border-top: 1px solid #f1f8fe; border-bottom: 1px solid #cbd2d8; border-right: 1px solid #cbd2d8;} tr.head th { color: #fff; background-color: #90b4d6; border-bottom: 2px solid #547ca0; border-right: 1px solid #749abe; border-top: 1px solid #90b4d6; text-align: center; text-shadow: -1px -1px 1px #666666; letter-spacing: 0.15em;} td { text-shadow: 1px 1px 1px #ffffff;} tr.even td, tr.even th { background-color: #e8eff5;} tr.head th:first-child { -webkit-border-top-left-radius: 5px; -moz-border-radius-topleft: 5px; border-top-left-radius: 5px;} tr.head th:last-child { -webkit-border-top-right-radius: 5px; -moz-border-radius-topright: 5px; border-top-right-radius: 5px;} fieldset { width: 310px; margin-top: 20px; border: 1px solid #d6d6d6; background-color: #ffffff; line-height: 1.6em;} legend { font-style: italic; color: #666666;} input[type="text"] { width: 120px; border: 1px solid #d6d6d6;**

**padding: 2px; outline: none;} input[type="text"]:focus, input[type="text"]:hover { background-color: #d0e2f0; border: 1px solid #999999;} input[type="submit"] { border: 1px solid #006633; background-color: #009966; color: #ffffff; border-radius: 5px; padding: 5px; margin-top: 10px;} input[type="submit"]:hover { border: 1px solid #006633; background-color: #00cc33; color: #ffffff; cursor: pointer;} .title { float: left; width: 160px; clear: left;} .submit { width: 310px; text-align: right;}**

- IV. Επικολλήστε τον κώδικα στο αρχείο που μόλις δημιουργήσατε. Στη συνέχεια από το μενού **Αρχείο** επιλέξτε **Αποθήκευση ως** και στο πεδίο Όνομα αρχείου πληκτρολογήστε **tables\_list\_forms.css**
- V. Μεταφέρετε τα αρχεία με τη βοήθεια του προγράμματος WinSCP στον Server (dmlab.teiemt.gr). Ανοίξτε έναν browser και πληκτρολογήστε [http://dmlab.teiemt.gr/username/tables\\_list\\_forms.html](http://dmlab.teiemt.gr/username/tables_list_forms.html)
- VI. Τροποποιήστε τους κώδικες, έτσι ώστε να δημιουργήσετε ένα διαφορετικό περιβάλλον για ένα Workshops.

#### **5. Εργαστηριακή Άσκηση 5 Εικόνες (Images)**

- I. Ακολουθώντας την ίδια διαδικασία με πριν, ανοίξτε ένα νέο αρχείο και επιλέξτε και αντιγράψτε τον κώδικα που ακολουθεί:
- II. Επικολλήστε τον κώδικα στο αρχείο που μόλις δημιουργήσατε. Στη συνέχεια από το μενού **Αρχείο** επιλέξτε **Αποθήκευση ως** και στο πεδίο Όνομα αρχείου πληκτρολογήστε **images.html**

```
<!DOCTYPE html>
<html>
   <head>
   <title>Images</title>
   <link rel="stylesheet" href="images.css">
   </style>
   </head>
   <body>
   <div class="wrapper">
        <div class="header">
              <img src="images/Digital-Marketing-Services.jpg" 
  alt="Digital-Marketing-Services" width="342" height="256" />
              <p>Here is a selection of a Digital-Marketing-
  Services.</p>
        </div>
        <div class="entry">
              <figure><img src="images/AdWord.jpg" alt="Google 
  AdWords" />
                    <figcaption>Google AdWords</figcaption>
              </figure>
        </div>
        <div class="entry">
              <figure><img src="images/seo.png" alt="SEO" />
                    <figcaption>SEO</figcaption>
              </figure>
        </div>
        <div class="entry">
              <figure><img src="images/social-media-and-
  marketing.jpg" alt="social-media-and-marketing" />
                    <figcaption>Social Media Marketing</figcaption>
              </figure>
        </div>
        <div class="entry">
              <figure><img src="images/email_2.jpg" alt="EMail 
  Marketing" />
                    <figcaption>EMail Marketing</figcaption>
              </figure>
        </div>
        <div class="entry">
              <figure><img src="images/Google_analytics.png" 
  alt="Google Analytics" />
                    <figcaption>Google Analytics</figcaption>
              </figure>
        </div>
        <div class="entry">
              <figure><img src="images/Website Enhancement.jpg" 
  alt="Website Enhancement" />
                    <figcaption>Website Enhancement</figcaption>
              </figure>
        </div>
   </div>
   </body>
</html>
```
III. Ακολουθώντας την ίδια διαδικασία με πριν, ανοίξτε ένα νέο αρχείο και επιλέξτε και αντιγράψτε τον κώδικα που ακολουθεί:

```
body {
```

```
color: #665544;
      background-color: #d4d0c6;
      background-image: url("images/.jpg");
      font-family: Georgia, "Times New Roman", serif;
      text-align: center;}
.wrapper {
      width: 720px;
      margin: 0px auto;}
.header {
      margin: 40px 0px 20px 0px;}
.entry {
      width: 220px;
      float: left;
      margin: 10px;
      height: 198px;
      background-image: url("images/shadow.png");
      background-repeat: no-repeat;
      background-position: bottom;}
figure {
      display: block;
      width: 202px;
      height: 170px;
      background-color: #e7e3d8;
      margin: 0;
      padding: 9px;
      text-align: left;}
figure img {
      width: 200px;
      height: 150px;
      border: 1px solid #d6d6d6;}
figcaption {
      background-image: url("images/icon.png");
      padding-left: 20px;
      background-repeat: no-repeat;}
```
- IV. Επικολλήστε τον κώδικα στο αρχείο που μόλις δημιουργήσατε. Στη συνέχεια από το μενού **Αρχείο** επιλέξτε **Αποθήκευση ως** και στο πεδίο Όνομα αρχείου πληκτρολογήστε **images.css**
- V. Ανοίξτε έναν browser και πληκτρολογήστε ή κάντε click στο link: [http://dmlab.teiemt.gr/dm\\_fpanag/7.Images/images.rar](http://dmlab.teiemt.gr/dm_fpanag/7.Images/images.rar)
- VI. Μεταφέρετε τα αρχεία και το φάκελο image, που περιέχεται μέσα στο **images.rar αρχείο,** με τη βοήθεια του προγράμματος WinSCP στον Server (dmlab.teiemt.gr). Ανοίξτε έναν browser και πληκτρολογήστε η κάντε click στο link:

<http://dmlab.teiemt.gr/username/images.html>

VII. Τροποποιήστε τους κώδικες, έτσι ώστε να δημιουργήσετε ένα διαφορετικό περιβάλλον με δίκες σας φωτογραφίες και πλαίσια.

#### **6. Εργαστηριακή Άσκηση 6 Boxes**

I. Ακολουθώντας την ίδια διαδικασία με πριν, ανοίξτε ένα νέο αρχείο και επιλέξτε και αντιγράψτε τον κώδικα που ακολουθεί:

```
<!DOCTYPE html>
<html>
  <head>
   <title>Boxes</title>
   <link href="example_boxes.css" type="text/css"
    rel="stylesheet" />
   </style>
   </head>
   <body>
   <div id="page">
        <div id="logo">
              <img src="images/Digital-Marketing-Services2.jpg" 
  alt="Digital Marketing Services" />
         </div>
         <ul id="navigation">
              <li><a href="#" class="on">Home</a></li>
              <li><a href="#">Adword</a></li>
              <li><a href="#">Email Marketing</a></li>
              <li><a href="#">About</a></li>
              <li><a href="#">Contact</a></li>
        </ul>
         <p>
              <img src="images/social-media-and-marketing.jpg" 
  alt="Social Media Marketing" />
        </p>
        <p>
              As Digital Marketing Specialist, you will help drive the
```
**strategy, planning and execution of our online marketing initiatives to achieve business objectives.**

```
</p>
   </div>
   </body>
</html>
```
- II. Επικολλήστε τον κώδικα στο αρχείο που μόλις δημιουργήσατε. Στη συνέχεια από το μενού **Αρχείο** επιλέξτε **Αποθήκευση ως** και στο πεδίο Όνομα αρχείου πληκτρολογήστε **example\_boxes.html**
- III. Ακολουθώντας την ίδια διαδικασία με πριν, ανοίξτε ένα νέο αρχείο και επιλέξτε και αντιγράψτε τον κώδικα που ακολουθεί:

**font-size: 80%; font-family: "Courier New", Courier, monospace; letter-spacing: 0.15em; background-color: #efefef;} #page { max-width: 940px; min-width: 720px; margin: 10px auto 10px auto; padding: 20px; border: 4px double #000; background-color: #ffffff;} #logo { width: 150px; margin: 10px auto 25px auto;} ul { width: 670px; padding: 15px; margin: 0px auto 0px auto; border-top: 2px solid #000; border-bottom: 1px solid #000; text-align: center;} li { display: inline; margin: 0px 3px;} p { text-align: center; width: 600px; margin: 20px auto 20px auto; font-weight: normal;} a { color: #000000; text-transform: uppercase; text-decoration: none; padding: 6px 18px 5px 18px;} a:hover, a.on { color: #cc3333; background-color: #ffffff;}**

- IV. Επικολλήστε τον κώδικα στο αρχείο που μόλις δημιουργήσατε. Στη συνέχεια από το μενού **Αρχείο** επιλέξτε **Αποθήκευση ως** και στο πεδίο Όνομα αρχείου πληκτρολογήστε **example\_boxes.css.**
- V. Μεταφέρετε τα αρχεία με τη βοήθεια του προγράμματος WinSCP στον Server (dmlab.teiemt.gr). Ανοίξτε έναν browser και πληκτρολογήστε [http://dmlab.teiemt.gr/username/example\\_boxes.html](http://dmlab.teiemt.gr/username/example_boxes.html)
- VI. Τροποποιήστε τους κώδικες, έτσι ώστε να δημιουργήσετε ένα διαφορετικό περιβάλλον με δικό σας μενού σε δυο διαφορετικά boxes με διαφορετικές φωτογραφίες.